We operate Opengate-LAN on a university-wide scale.

There are two types of Opengate-LAN, wireless LAN (Wi-Fi) and wired LAN (installed in classrooms, etc.), both of which can be used.

Getting Started with OpengateM

The SSID of the wireless LAN for Opengate is" 000saga-u".

000saga-u can connect by authenticating with "user ID" and "password".

Normally, connect to XXX.000saga-u.

SSID: eduroam is for outsiders only.

### Procedures for using the Internet

After connecting to the nearest Opengate-LAN, launch a browser and enter the following URL (for example, Saga University official website : URL: http://www.saga-u.ac.jp).

When the "Single Sign-On Authentication" screen appears, enter "User ID" (student number for students) and "Password", and when the "Network Permission" screen appears, you can use the Internet.

Note that you will not be able to use the Internet if you close the "Network Permission" screen.

Note in Single Sign-On Authentication.

・If the URL of the website to be accessed is https ://, the "Single Sign-On Authentication" screen does not appear. ・When a mobile terminal (such as a smartphone) with the power saving mode function is activated, authentication may be interrupted.

# OpengateM Terminal Registration Procedure

By registering a PC terminal after Opengate-LAN authentication, you can use the network without user authentication. Here's how to register your OpengateM device.

OpengateM Terminal Registration Guidelines

(1)Don't let others use the terminal registered by OpengateM.

(2)You must not register a shared PC terminal used by the general public.

(3)Don't leave your OpengateM devices open to anyone.

(4)Registration renewal is required every month.

## STEP 1

When you perform "Single sign-on authentication" on Opengate's wireless LAN or wired LAN, the "Network use permission" screen appears as shown on the right.

Click [Terminal Registration Page] on the screen.

Registerable Terminals

・One user can register multiple devices.

・Types of terminals are PC terminals and mobile terminals (smartphones and tablets).

## STEP 2

When the "Register MAC address" screen appears as shown on the right.

① Enter a device name using half-width alphanumeric characters in the device name field.

② Check the mail address for the registration update notification.

Normally, your university email address is entered, but if not, please enter it.

You can also change the mail address.

3 Click the Register button.

After you register your device, you will receive an "Opengate Device Renewal Notice" (Subject: Mac Address Registration) at the end of each month. Access the link page of the email body and confirm that "Update" is checked,

### then, click the "Send" button.

Note that you cannot renew your registration from outside the university network.

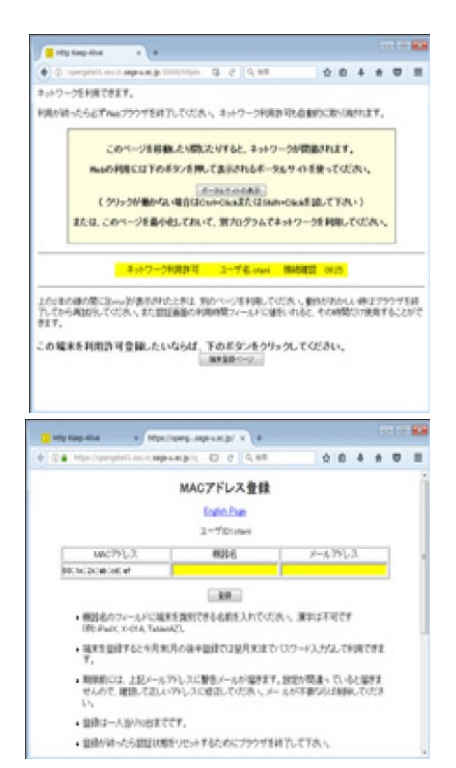